## Zmiana adresów IP rozdawanych przez serwer DHCP.

Po zalogowaniu się do Netia Spot przejdź do zakładki **SYSTEM.** 

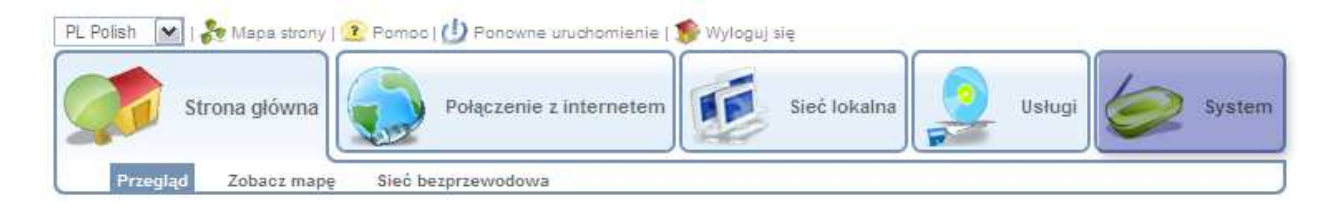

## W zakładce SYSTEM wybierz POŁĄCZENIA SIECIOWE.

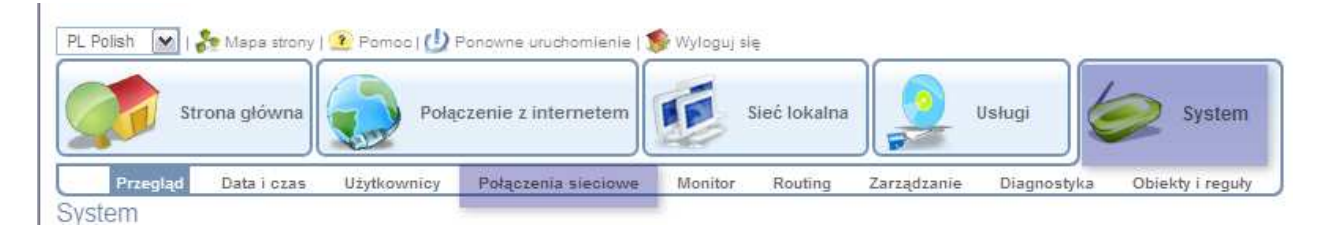

## Pomagam.net Teraz kliknij na LAN BRIDGE.

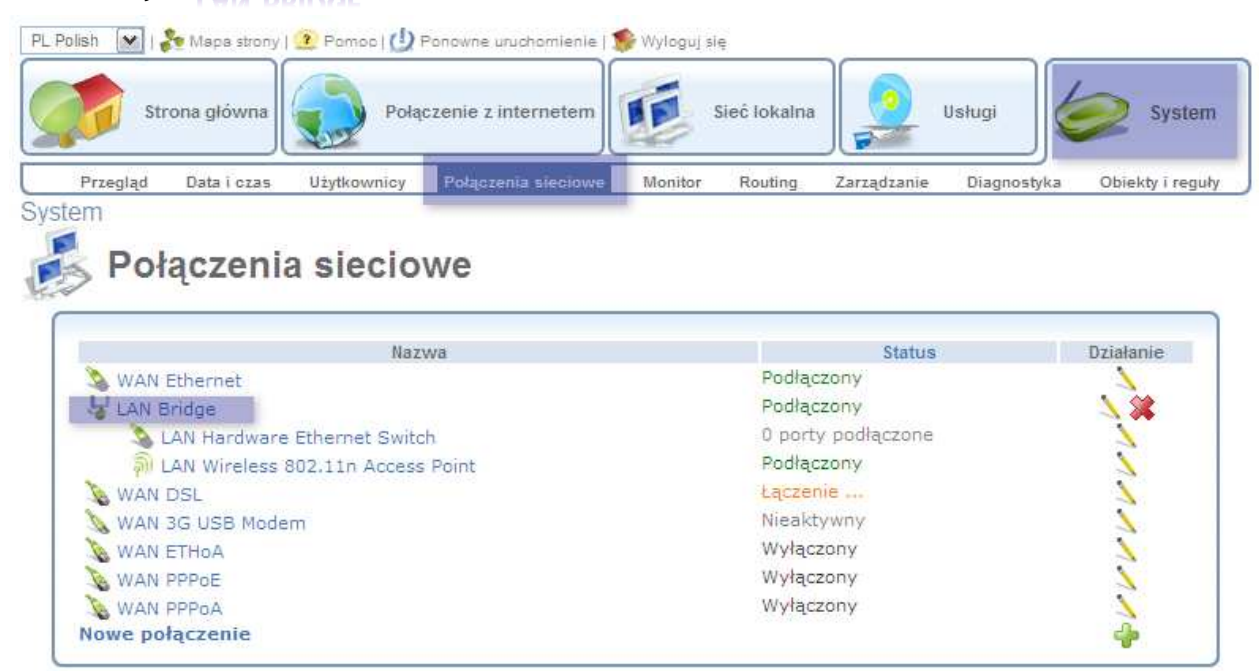

## We właściwościach LAN BRIDGE kliknij na USTAWIENIA

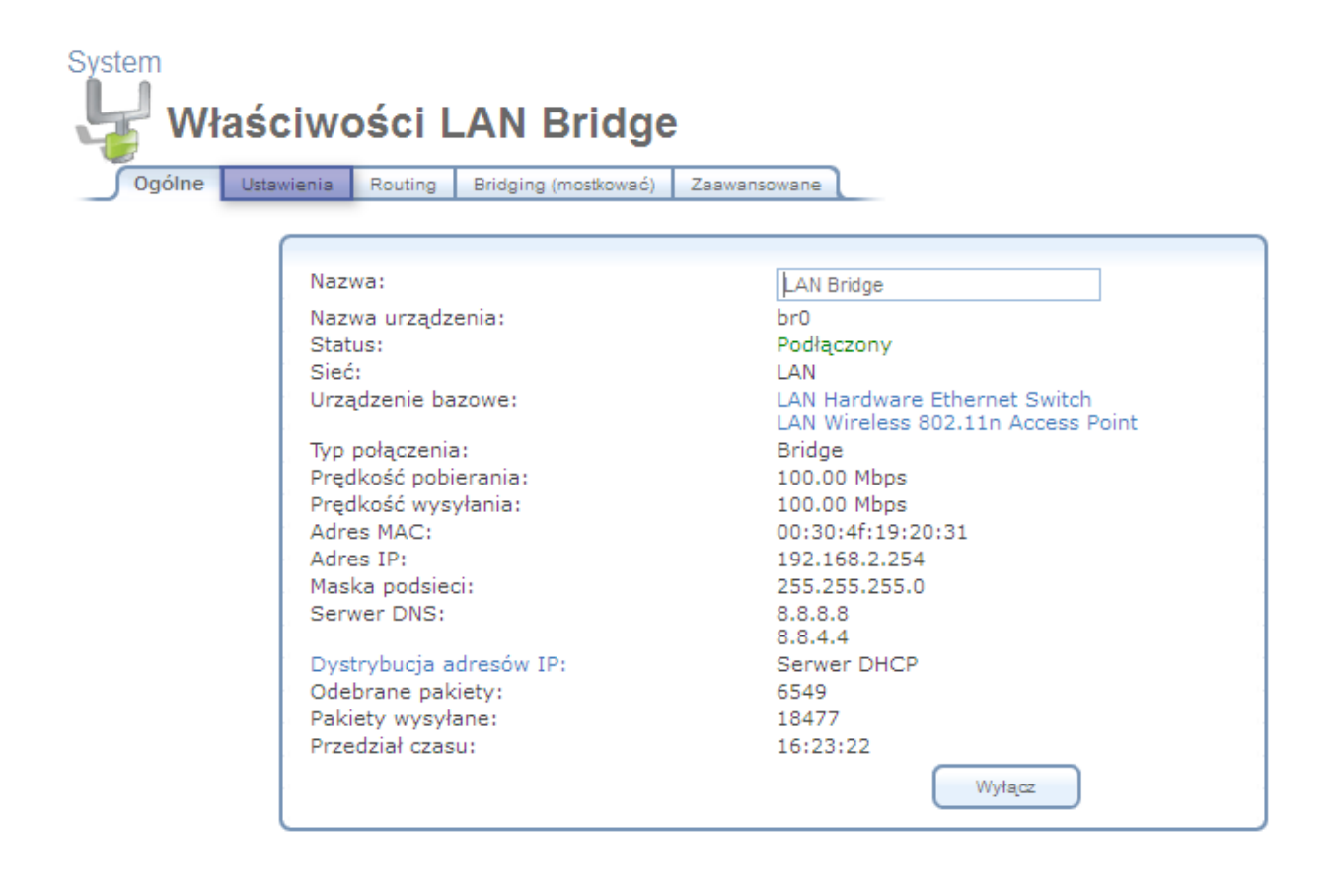

W sekcji PROTOKÓŁ INTERNETOWY wpisz ADRES IP, pod którym chcesz logować się do Netia Spota. Pamiętaj, że adres ten nie powinien zawierać się w puli adresów IP rozdawanych przez serwer DHCP, ale powinien pochodzić z tej samej sieci. Adres ten będzie także bramą domyślną.

W sekcji DYSTRYBUCJA ADRESÓW IP wpisz POCZĄTKOWY ADRES IP oraz KOŃCOWY ADRES IP. Jeśli chcesz zmienić także maskę podsieci pamiętaj, aby była taka sama w sekcji PROTOKÓŁ INTERNETOWY oraz w sekcji **DYSTRYBUCJA ADRESÓW IP.** 

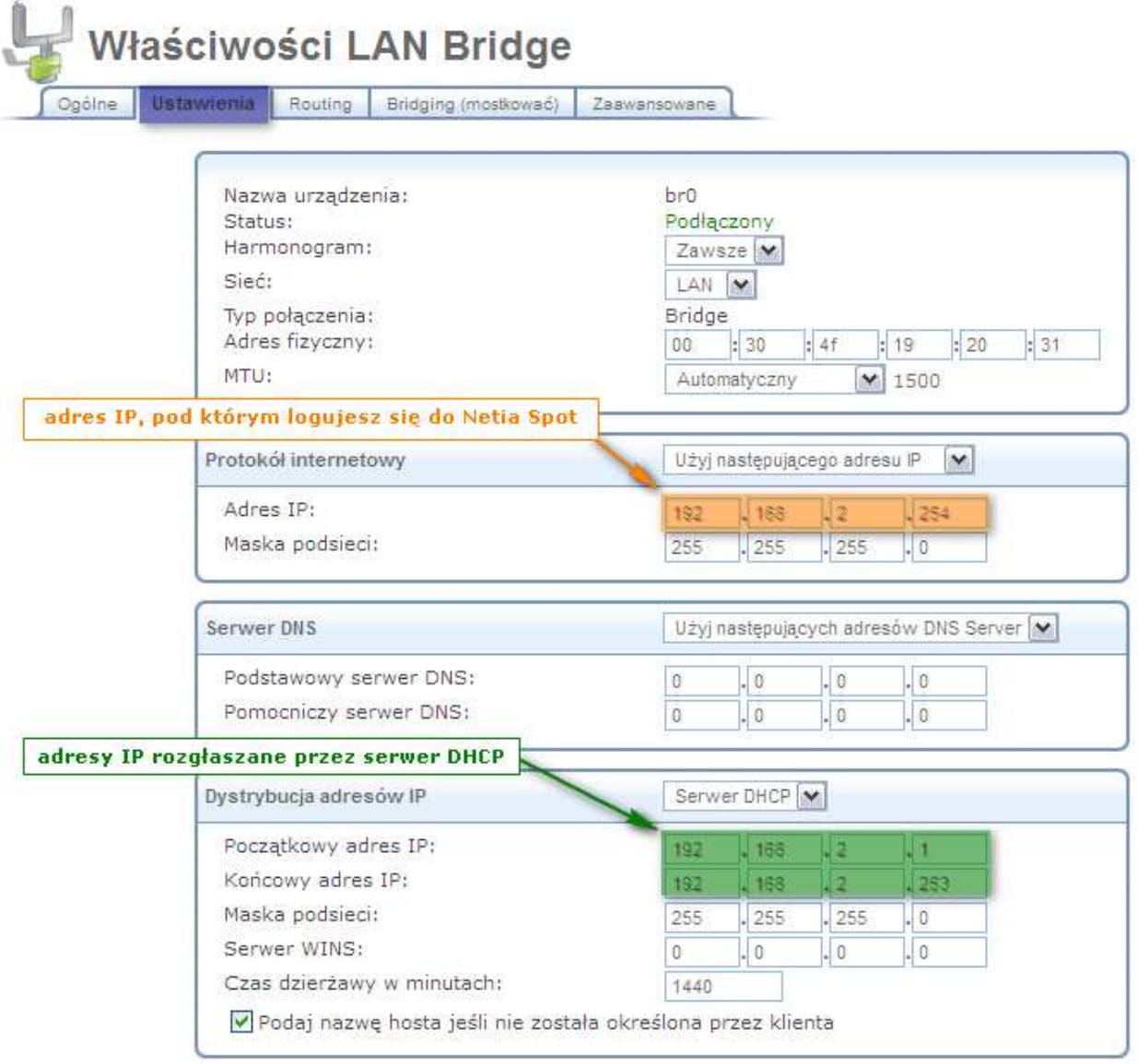

Kliknij OK. po czym wyłącz i włącz komputer. Jest to konieczne aby zostały pobrane nowe ustawienia sieciowe.